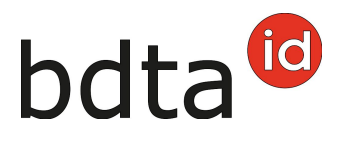

# **Notification d'estivage de grands troupeaux**

# **Répartition selon la dernière unité d'élevage à l'année**

Au cas où l'information de la dernière unité d'élevage à l'année suffit pour définir un groupe d'animaux, vous pouvez saisir la notification de sortie comme d'habitude. L'annonce d'entrée peut être faite, en une fois, sous **Entrée du récipient** avec l'indication du numéro de la Banque de données sur le trafic des animaux (BDTA) de celle-ci.

### **Répartition avec information de lot**

Dans la BDTA, il est possible d'ajouter une remarque (informations du lot) lors de la notification de sortie des petits ruminants.

Nous recommandons cette procédure, lorsqu'un groupe de bêtes sortantes doit être divisé en plusieurs lots. Lorsque l'information du lot, par exemple Hans Muster, a été indiqué dans la notification de sortie, l'exploitation annonçant l'entrée, a la possibilité de filtrer ces informations dans l'entrée du récipient.

Pour ajouter une information du lot à la notification de sortie, veuillez procéder comme expliqué ciaprès.

### **Sortie**

- Si vous souhaitez utiliser les informations du lot, il est nécessaire d'effectuer une notification de sortie séparée pour chaque groupe d'animaux. Veuillez cliquer sur **Notifications** > **Ovins / Caprins** > **Sortie**
- Veuillez indiquer la date de sortie, choisissez si vous souhaitez créer un document d'accompagnement et indiquer l'information du lot, comme par exemple Nom / N° BDTA de l'exploitation d'origine. En option, vous avez la possibilité d'informer le motif de la sortie (abattage, transfert vers une autre exploitation, etc.).
- Ne sélectionnez que des animaux provenant de la même exploitation d'origine et d'un groupe de votre choix.
- Veuillez cliquer sur **Suite** et vérifier si les ovins souhaités sont affichés, puis cliquez sur **Confirmer** pour finaliser la notification.

La notification a été enregistrée avec succès dès que la notification verte apparaît.

# bdta<sup>to</sup>

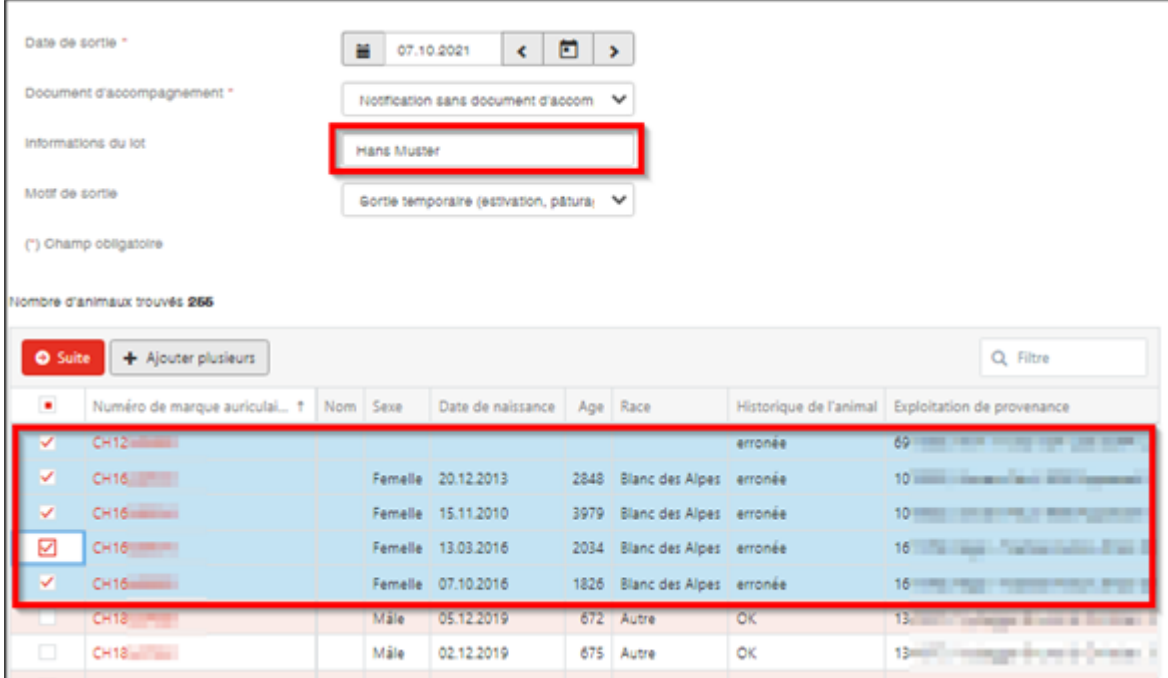

Si toutes les déclarations n'ont pas pu être enregistrées avec succès, la fenêtre suivante s'affiche :

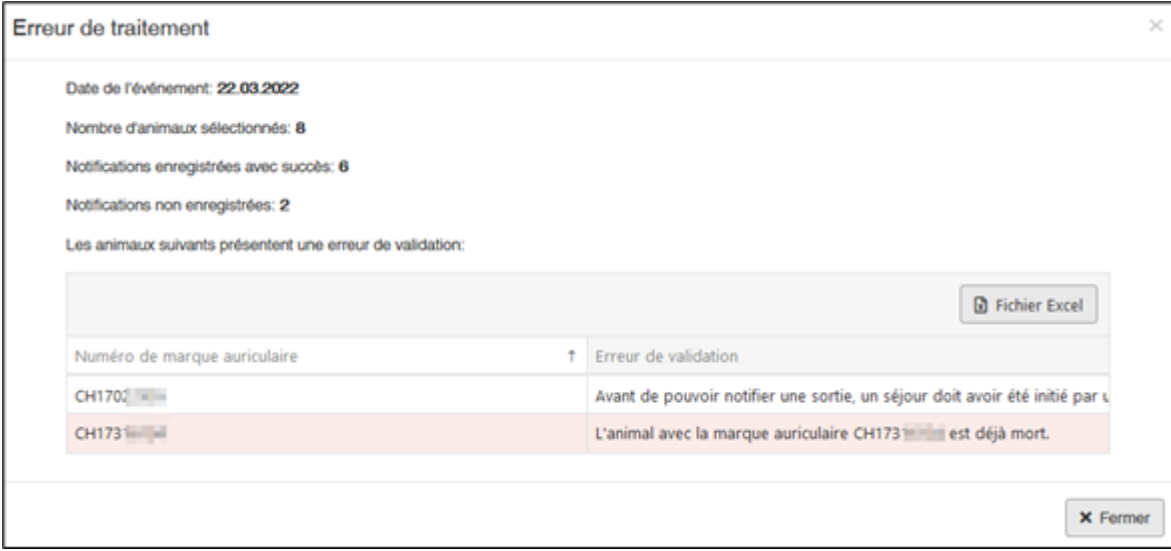

### **Erreur de traitement**

La fenêtre **Erreur de traitement** vous donne un aperçu du total d'ovins/caprins sélectionnés, enregistrés avec succès et le nombre d'ovins/caprins pour lesquels aucune notification n'a pu été enregistrée. Les ovins/caprins pour lesquels l'enregistrement a échoué apparaissent dans la liste endessous. Vous y trouverez également la raison de cet échec. De plus, cette liste vous est envoyée dans votre **case postale** de la BDTA.

# bdta<sup>to</sup>

# **Entrée de récipient**

Si vous voulez enregistrer une entrée du récipient pour tous les animaux, pour lesquels votre numéro BDTA est indiqué comme **dernière unité d'élevage à l'année**, vous pouvez filtrer selon votre numéro BDTA.

Si l'exploitation d'estivage a ajouté l'information du lot dans la notification de sortie, vous avez également la possibilité de filtrer selon cette information. Nous recommandons cette procédure si vous souhaitez enregistrer uniquement un groupe spécifique d'animaux.

- Veuillez cliquer sur **Notifications** > **Ovins / Caprins** > **Entrée du récipient**
- Veuillez indiquer la date d'entrée et le numéro BDTA de l'exploitation de provenance.
- Tous les animaux, sortis à la date indiquée de cette exploitation de provenance, sont affichés. Important : Veuillez filtrer selon la **dernière unité d'élevage à l'année** ou selon **l'information du lot**.
- Veuillez sélectionner les ovins pour lesquels vous souhaitez notifier une entrée.
- Veuillez cliquer sur **Suite**.

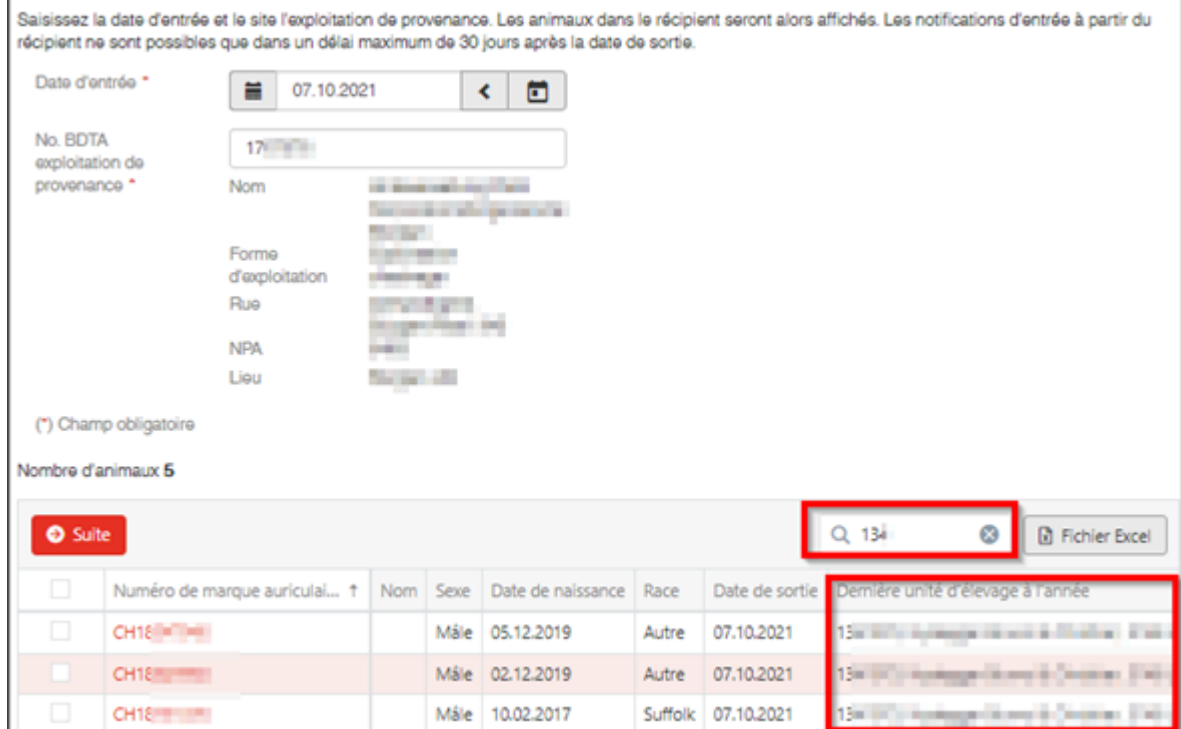

## **Type d'utilisation**

Pour les animaux qui sont inscrits comme autre ovin/caprin ou ovin/caprin de lait veuillez sélectionner

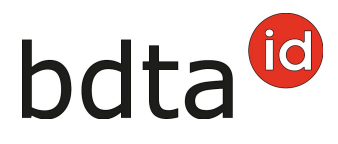

le type d'utilisation que l'animal doit avoir **(1/2)** sur votre exploitation. Les animaux qui sont inscrits comme « non défini » ne peuvent pas être modifiés. Après la sélection, cliquez sur le bouton **Suite**.

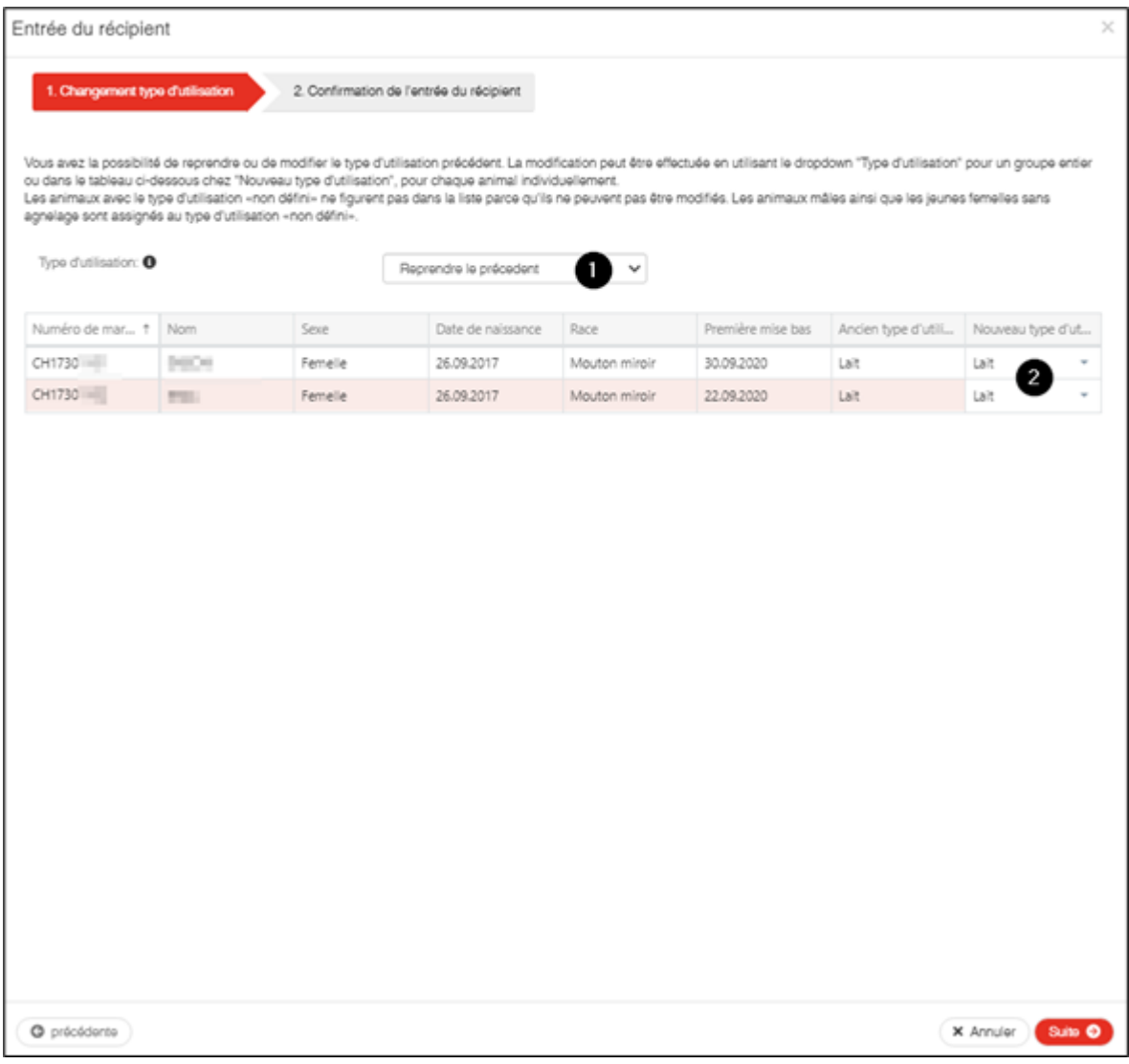

### **Confirmer la notification**

Pour confirmer la notification, cliquez sur le bouton **Confirmer**.

La confirmation suivante s'affiche :

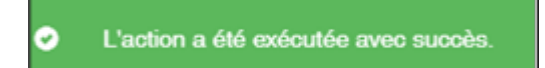

Si toutes les déclarations n'ont pas pu être enregistrées avec succès, la fenêtre suivante s'affiche :

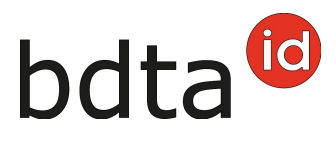

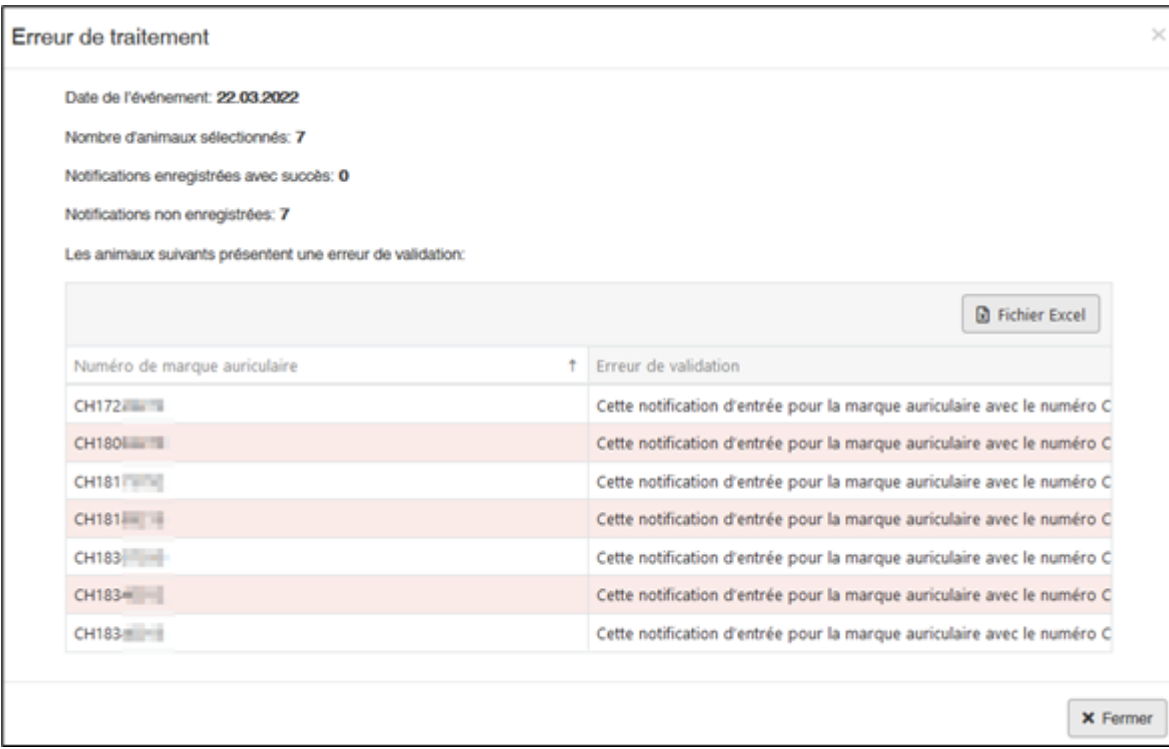

### **Erreur de traitement**

La fenêtre **Erreur de traitement** vous donne un aperçu du total d'ovins/caprins sélectionnés, enregistrés avec succès et le nombre d'ovins/caprins pour lesquels aucune notification n'a pu été enregistrée. Les ovins/caprins pour lesquels l'enregistrement a échoué apparaissent dans la liste endessous. Vous y trouverez également la raison de cet échec. De plus, cette liste vous est envoyée dans votre **case postale** de la BDTA.